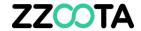

## GEOFENCE - EXPORT

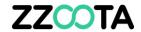

STEP 1

Log into the zzootaLink platform and navigate to the Main page.

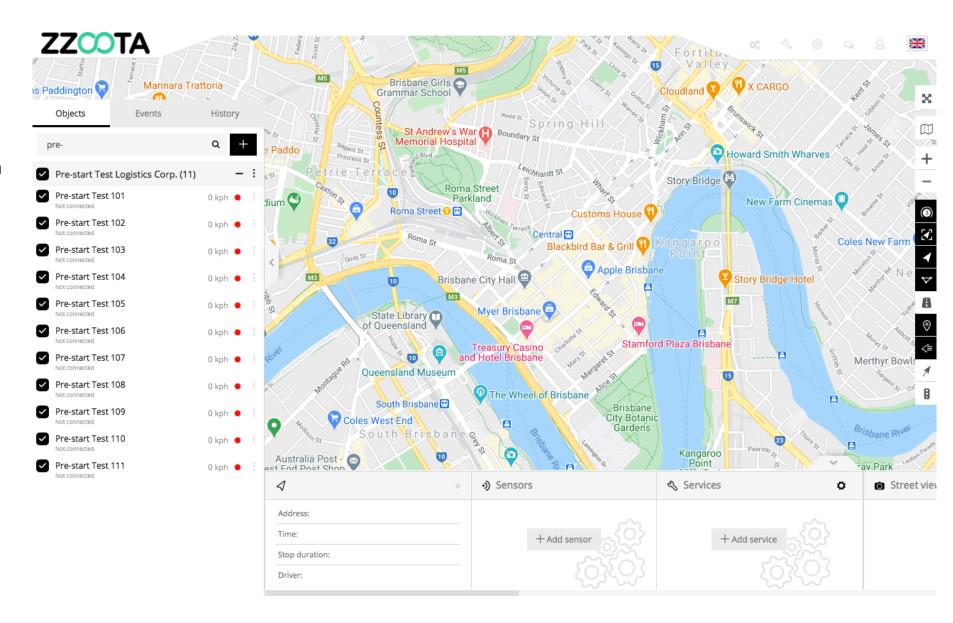

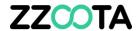

STEP 2
Select "Tools".

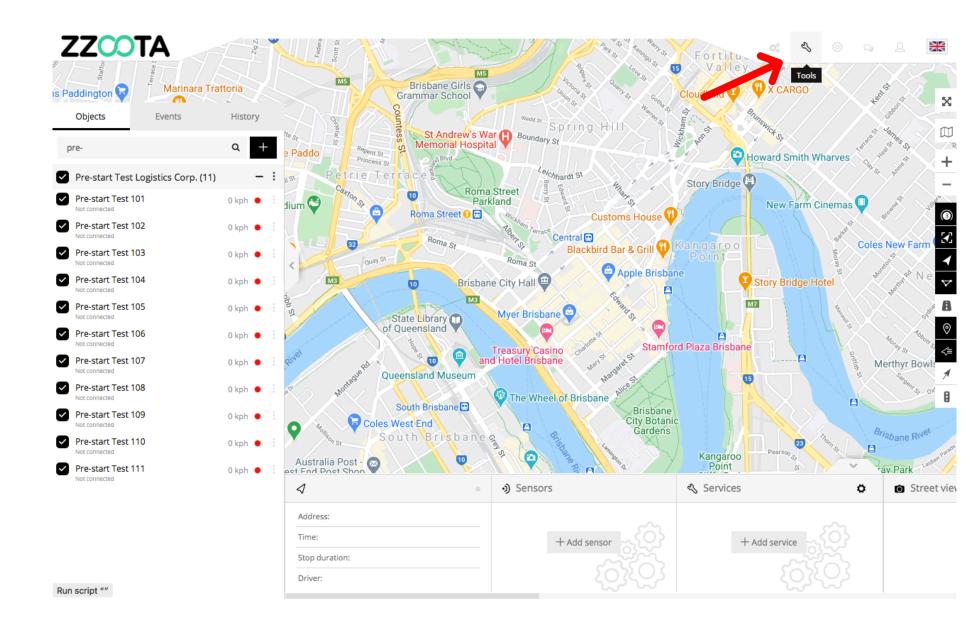

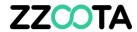

STEP 3
Select "Geofencing".

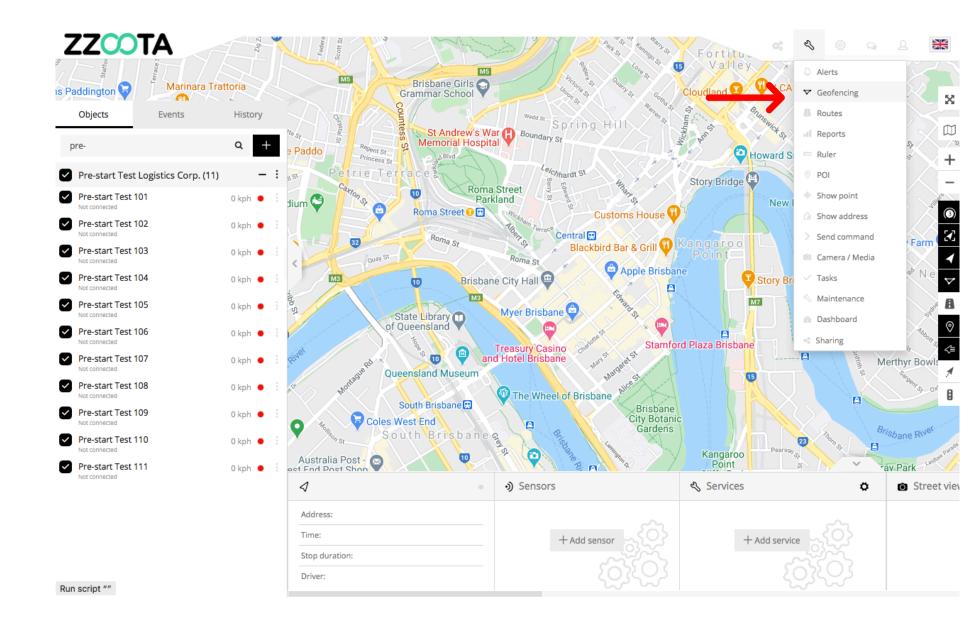

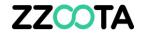

STEP 4
Select the cog "" icon.

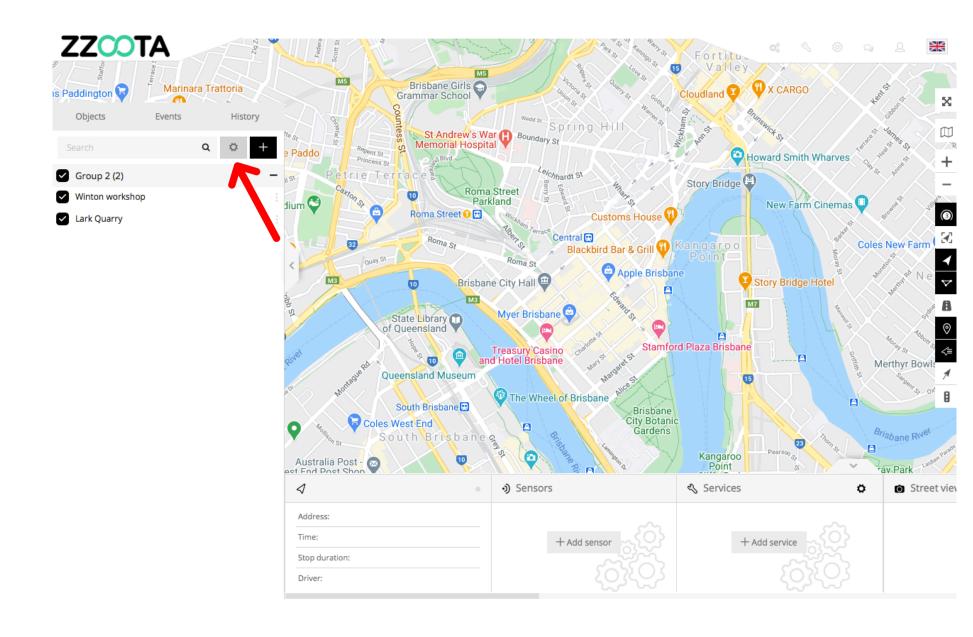

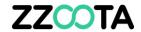

STEP 5
Select "Export".

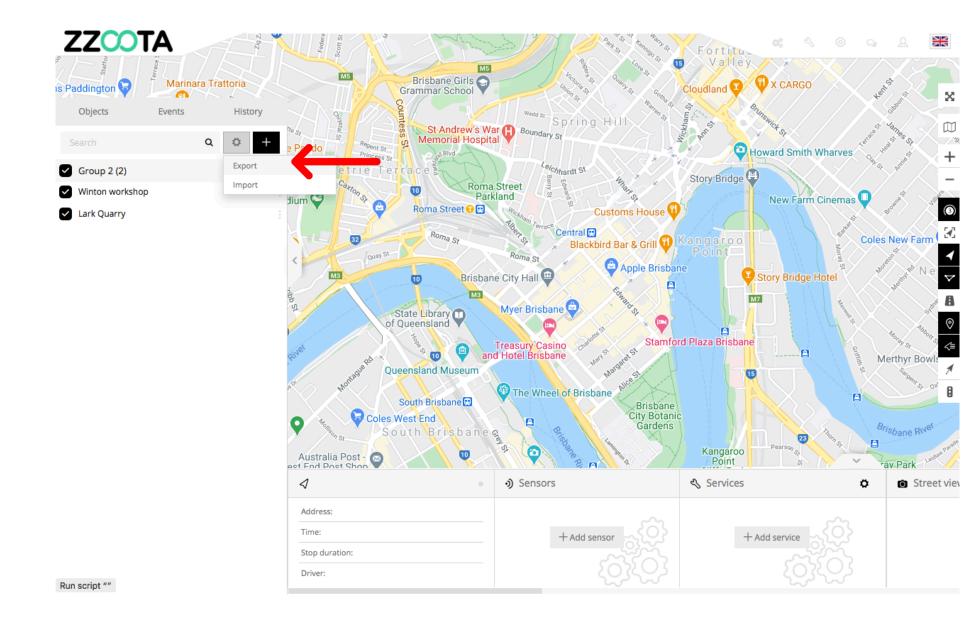

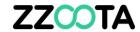

## STEP 6

Make the appropriate selection.

For Info: The file can be exported as a Group or as a Single.

In this example we will export a Group.

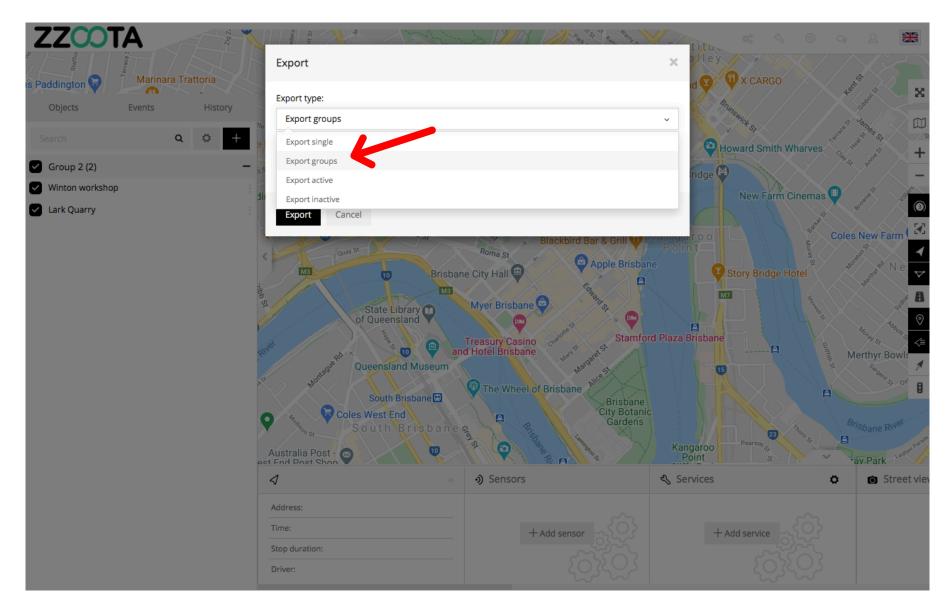

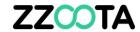

STEP 7
Choose a "Group".

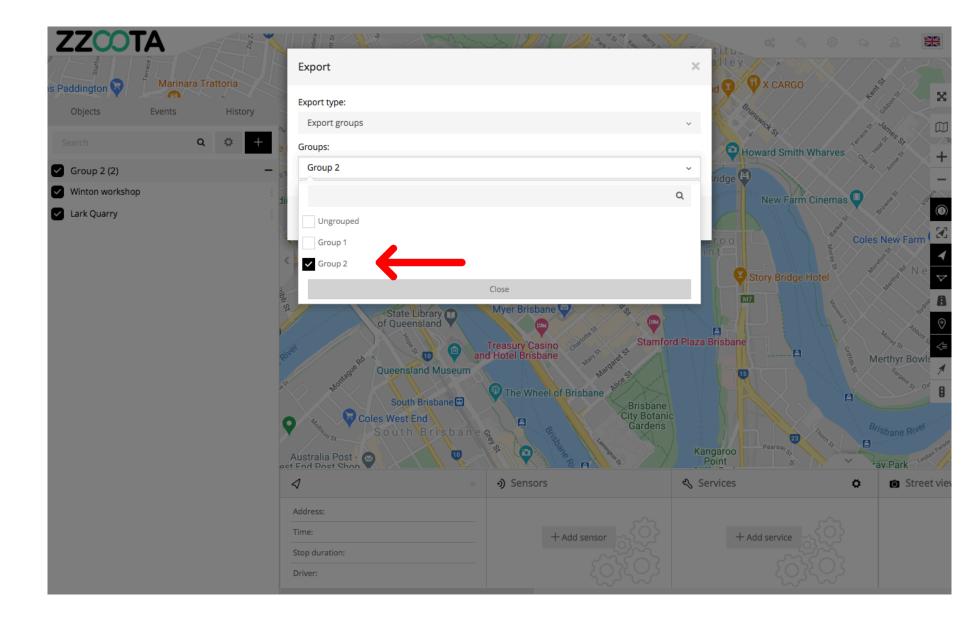

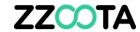

STEP 8
Select "Save".

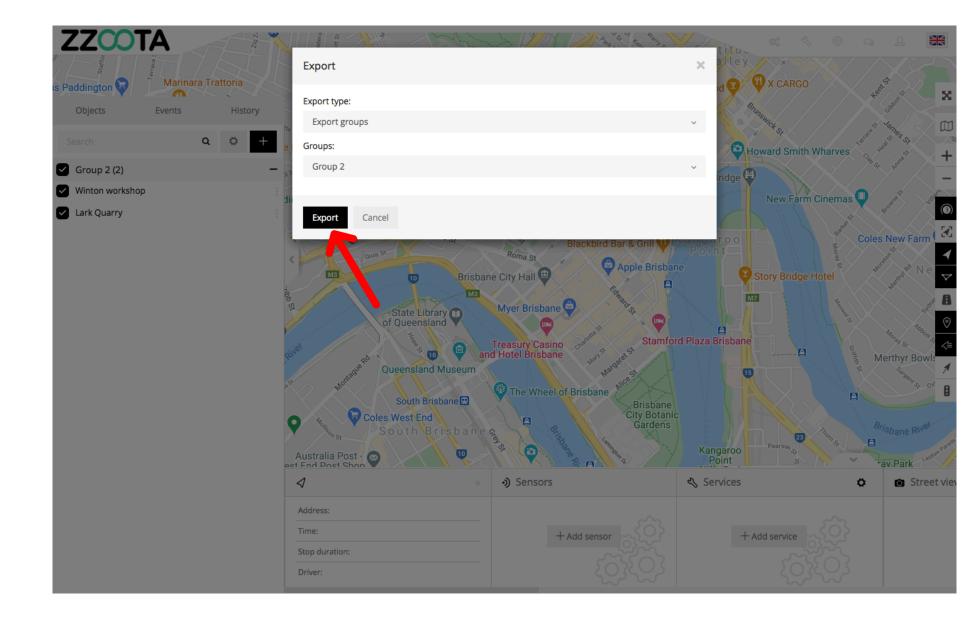

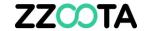

The file is saved to your computer which can now be shared with other Users.

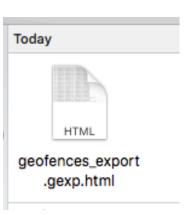

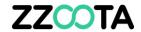

## END OF PRESENTATION